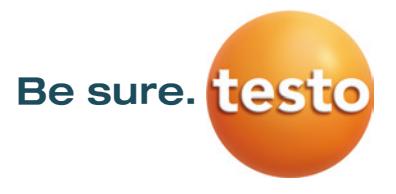

# **Firmware Update Testo Thermal Imagers**

### *Firmware Update instructions shown using the example of testo 865, testo 868, testo 871 and testo 872*

(Also applicable for testo 885 and testo 890. For testo 885 and testo 890, use the file *FW\_T885T890\_VX.XX.bin)*

## $\bigodot$ **Please note!**

System requirements for the firmware update:

- System
	- Microsoft Windows™ 7 Service Pack 1 (32 bit / 64 bit)
	- Microsoft Windows™ 8 (32 bit / 64 bit)
	- Microsoft Windows™ 10 (32 bit / 64 bit)
- USB 2.0
- Latest version of the PC software **IR-Soft**

If you have any further questions about the firmware update you are welcome to contact the Testo customer service department.

Please find service phone numbers and contact information at:

**[www.testo.com](http://www.testo.com/)**

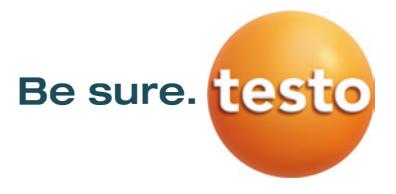

#### **1. \*.exe-file download**

To update the firmware you need the data of the current version. Please download the file *firmware-testo-865-872.exe* from the Testo Download-Center.

#### **2. Unpacking the firmware data**

By double-clicking on the downloaded file it will be unzipped. (Default directory **c: \ testoWBK**) Now you receive the following file which should be used for the update: *FW\_T87x\_Vx.xx.bin*

#### **3. Preparation of the thermal imager**

- 1) Insert a fully charged battery.
- 2) Connect the power supply unit with the camera, if the battery isn't fully charged.
- 3) Connect imager and computer by using the USB-cable.
- 4) Switch on imager and wait until the firmware is completely started.

#### **4. Execute the firmware update**

- 1) Run IRSoft and choose Camera/ Configuration.
	- The *Instrument settings* window will appear.

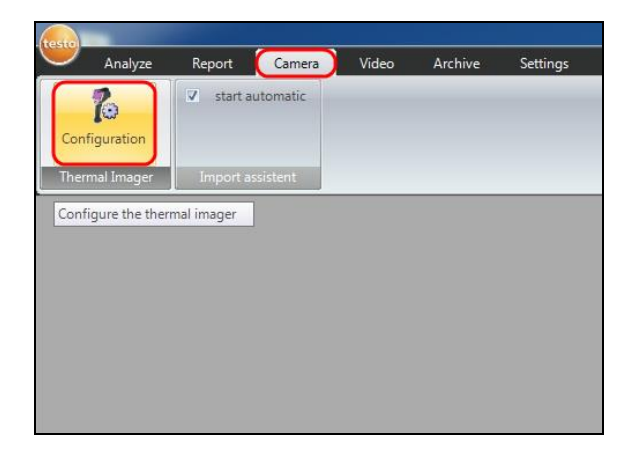

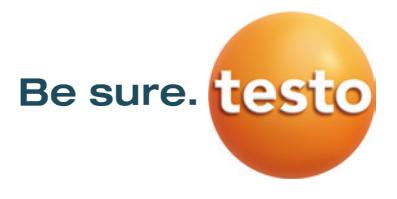

- 2) Choose **Instrument settings/ Firmware Update** …
	- The open-dialog will appear.

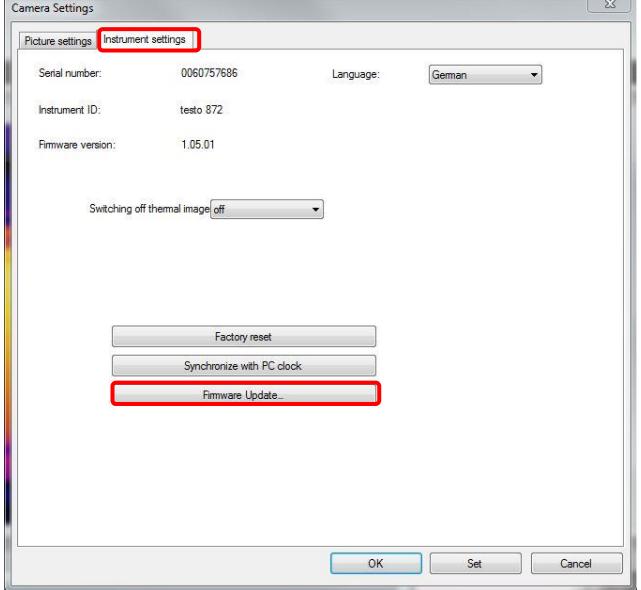

- 3) Choose *FW\_T87x\_Vx.xx.bin* and confirm with *Open*.
	- The firmware update is now running.
	- Afterwards the camera will automatically reboot.

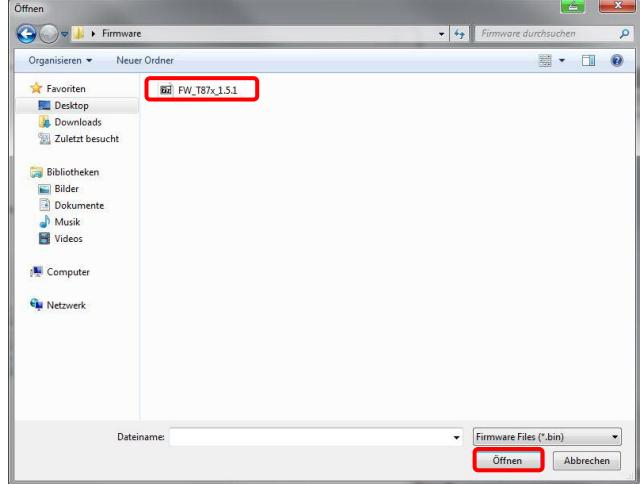

Possibly the camera show the message: "Firmware Update finished. Please restart the device.", but don't reboot automatically.

#### **Procedure in this case:**

- 1) Wait about 10 seconds and turn the camera off.
- 2) Wait about 3 seconds and turn it back on.
	- The camera will show the current firmware version during start-up.